**FICHA DE JORNADA DE MANTENIMIENTO DEL PORTAL WEB**

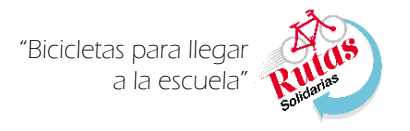

### **Instructivo para el llenado de la Ficha de Jornada de Mantenimiento del Portal Web**

### **1. Ingreso al Portal Web e identificación de módulo de Jornadas de mantenimiento:**

- a. Para el llenado de la Ficha de Jornada de Mantenimiento debemos ingresar al Portal Web de la intervención Rutas Solidarias a través del link: [http://www.minedu.gob.pe/rutas](http://www.minedu.gob.pe/rutas-solidarias/autoayuda.php)[solidarias/autoayuda.php.](http://www.minedu.gob.pe/rutas-solidarias/autoayuda.php)
- b. Una vez ingresado al portal de la intervención Rutas Solidarias (*Imagen 01*), ubicamos el icono de Jornadas de mantenimiento (*Imagen 02*) al cual daremos click para poder acceder al módulo.

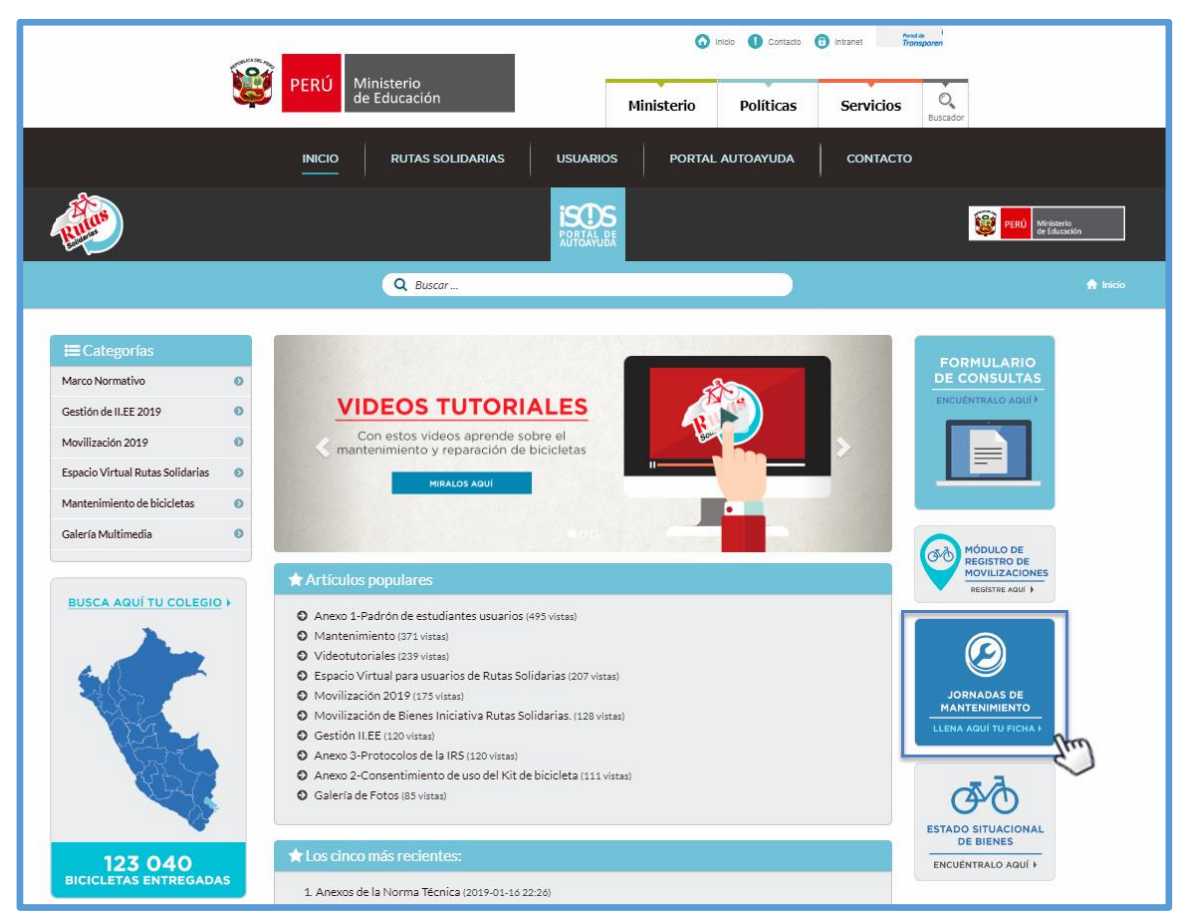

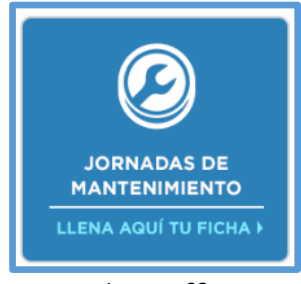

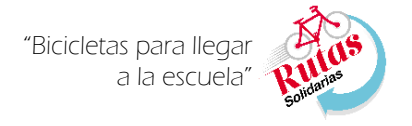

### **2. Acceso al módulo de Jornadas de Mantenimiento.**

- a. Una vez dado click en el icono de Jornadas de Mantenimiento (*Imagen 02*), aparecerá la ventana de autenticación (*Imagen 03*); la cual nos solicitara la siguiente información:
	- 1) Usuario: Usuario creado en la plataforma de PerúEduca.
	- 2) Contraseña: contraseña creada para el usuario PerúEduca.
	- 3) Pulsar botón ingresar, el mismo que permitirá acceder al módulo web de Jornadas de mantenimiento.

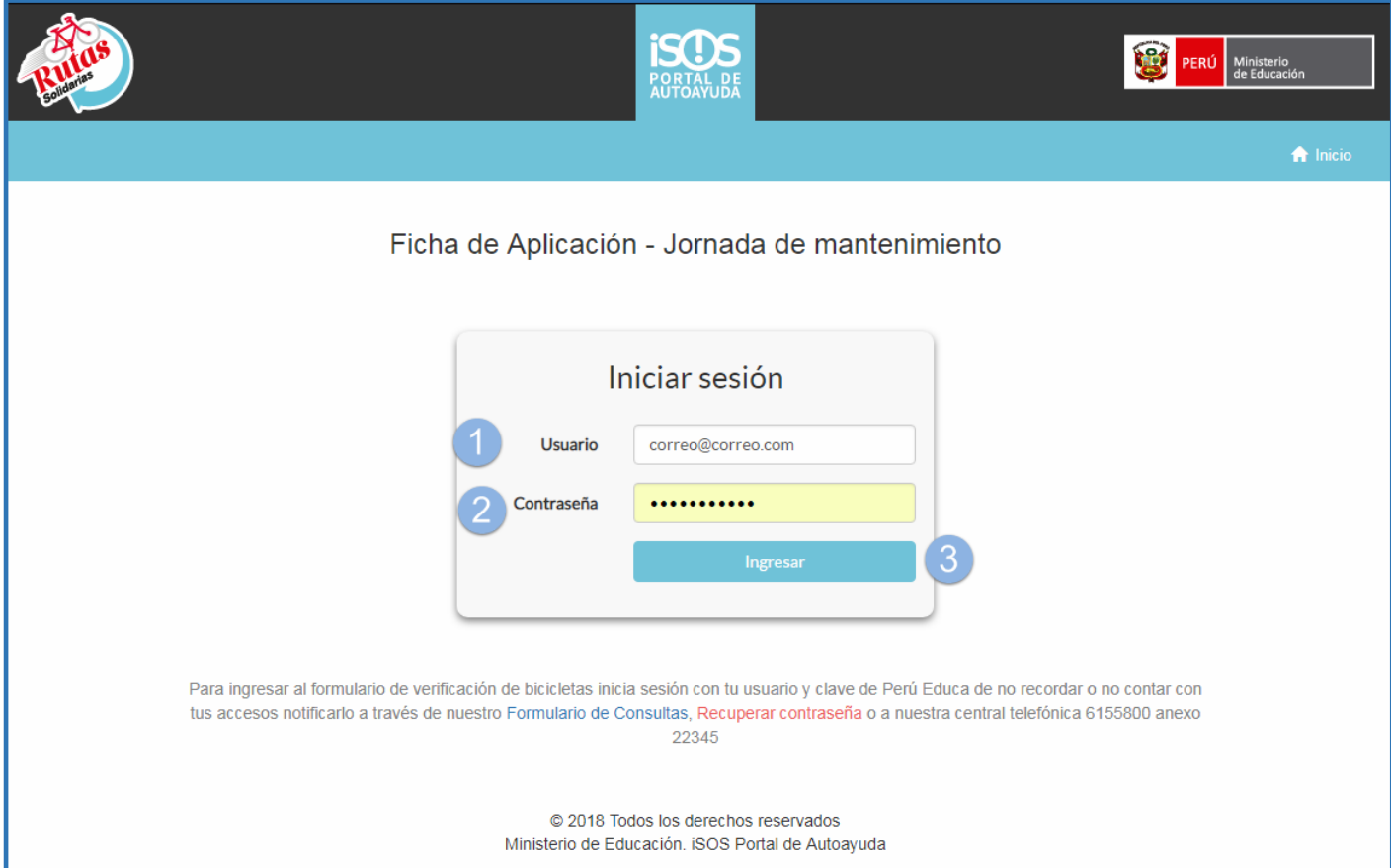

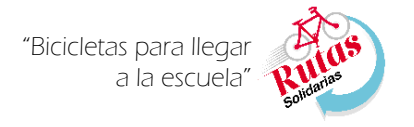

#### **3. Registro de Jornada de mantenimiento.**

Una vez pulsado el botón ingresar de la ventana de autenticación (I*magen 03*), cargara la ventana de Ficha de aplicación – Jornada de mantenimiento, la misma que está compuesta por:

a. Datos Personales: En esta sección se muestran los datos personales del Director o responsable que realizará el registro de la Jornada de mantenimiento, así mismo los datos como *DNI, Apellidos, Nombres y correo*, cargan de forma automática, por lo que no pueden ser editados (*Imagen 04*), mientras que el *Teléfono* y el *Perfil* de quien registrara la información deben ser ingresados (*Imagen 05*).

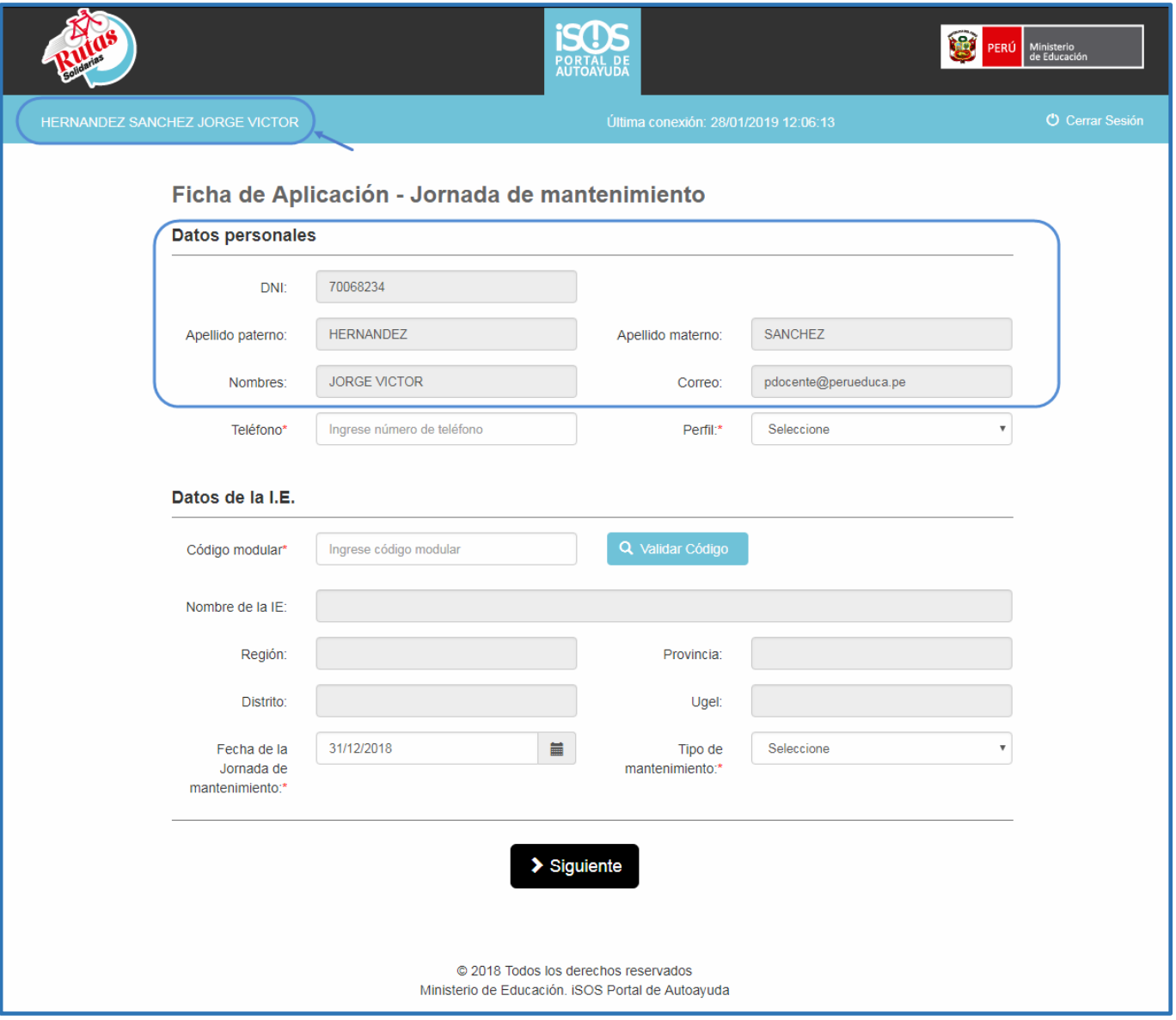

*Imagen 04*

"Bicicletas para llega a la escuela"

**FICHA DE JORNADA DE MANTENIMIENTO DEL PORTAL WEB**

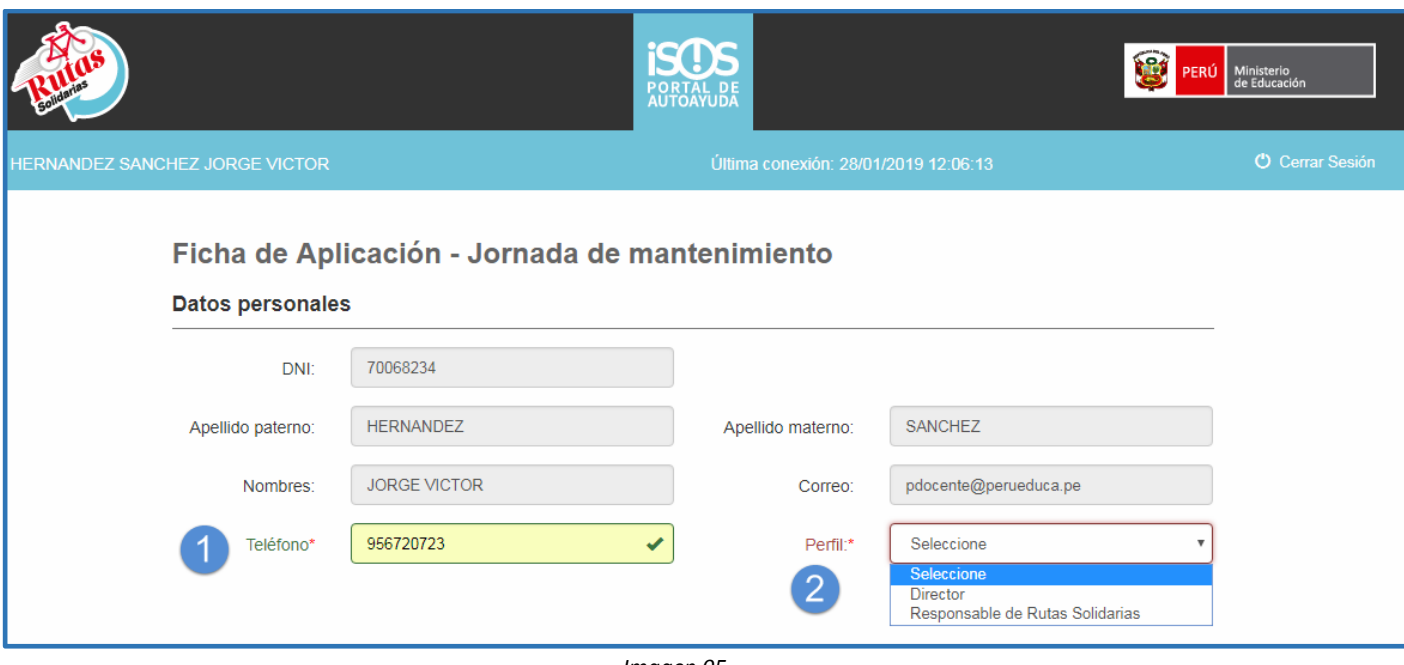

- *Imagen 05*
- b. Datos de la IE: En esta sección se registrarán datos de la I.E. así como la fecha y el tipo de jornada de mantenimiento a registrar.
	- i. Para cargar los datos de la I.E. se ingresa el código modular de la I.E. y se pulsa el botón 'VALIDAR CÓDIGO' (*Imagen 06*); una vez pulsado el botón, cargará de forma automática los datos de la *I.E. Nombre, Región, Provincia, Distrito y UGEL,* por lo que deberá validar la información antes de continuar con el registro en el módulo de Jornadas de Mantenimiento (*Imagen 07*).

*"Cabe mencionar que el registro de la Jornada de mantenimiento en la web está en función del código modular, por lo que si una IE cuenta con bicicletas asignadas al nivel de educación primaria y secundaria, se deberá realizar el registro de Jornadas de Mantenimiento por cada nivel"*

"Bicicletas para llegar a la escuela"

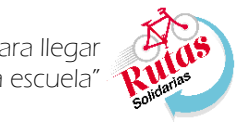

**FICHA DE JORNADA DE MANTENIMIENTO DEL PORTAL WEB**

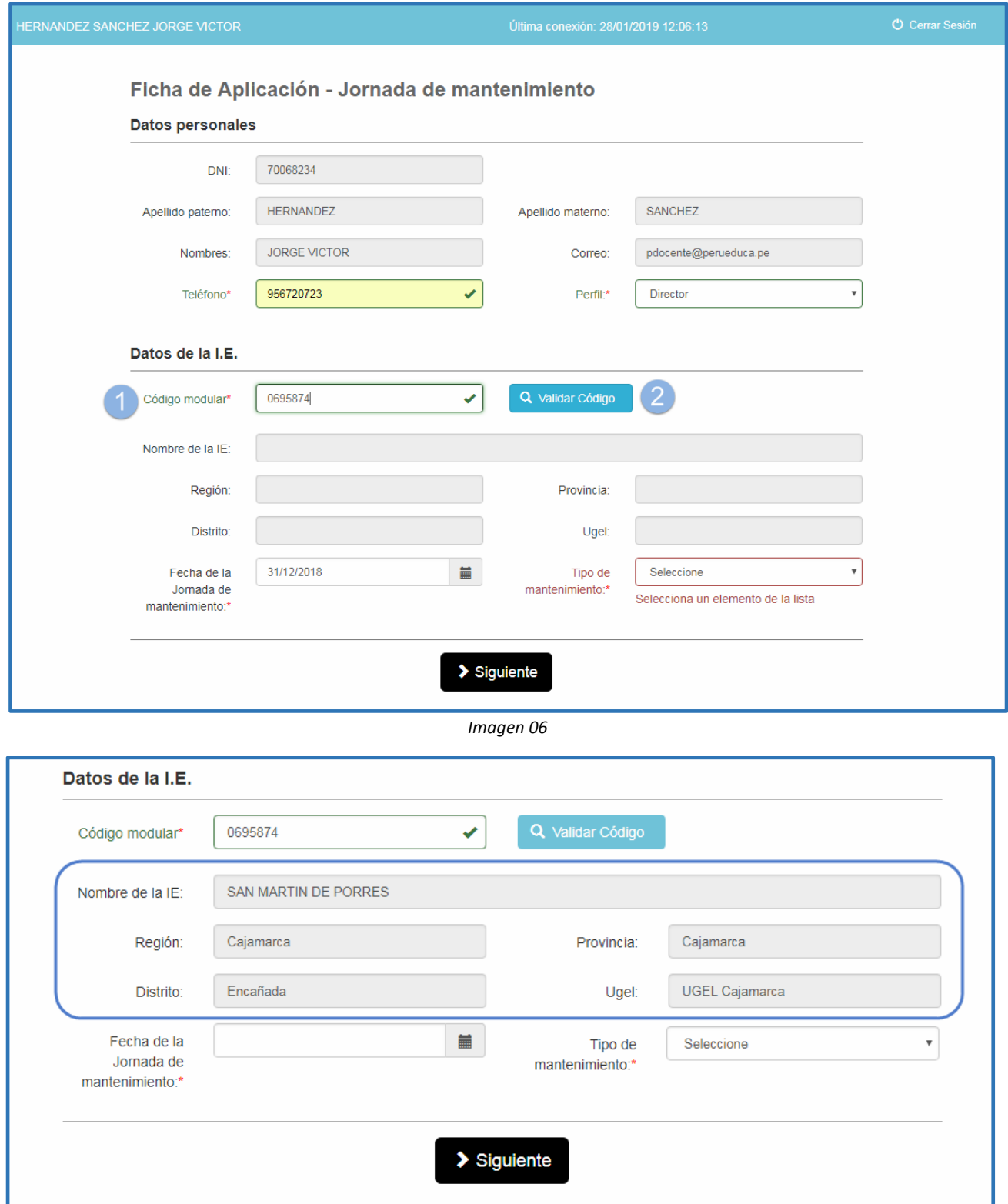

**FICHA DE JORNADA DE MANTENIMIENTO DEL PORTAL WEB**

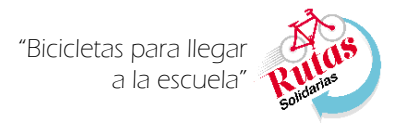

ii. Una vez verificada la información sobre la IE, se deberá registrar la Fecha de la Jornada de Mantenimiento (*Imagen 08*); seguidamente seleccionamos el tipo de mantenimiento (Jornada de Inicio, medio o fin de año) (*Imagen09*). Una vez seleccionado el tipo, procedemos a pulsar el botón SIGUIENTE para continuar con el registro de la Jornada de mantenimiento.

*"Cabe mencionar que el tipo de mantenimiento, debe guardar relación con la fecha de la Jornada de mantenimiento según el siguiente detalle:*

- *- Jornada de Inicio de año: Se realiza en marzo para inspeccionar la bicicleta en su totalidad*
- *- Jornada de medio año: Se ejecuta cuatro meses después de la Primera jornada para revisar aquellas piezas que requieran mantenimiento regular.*
- *-Jornada de Fin de año: Se aplica en noviembre para volver a diagnosticar la bicicleta y que los usuarios la devuelvan en buen estado."*

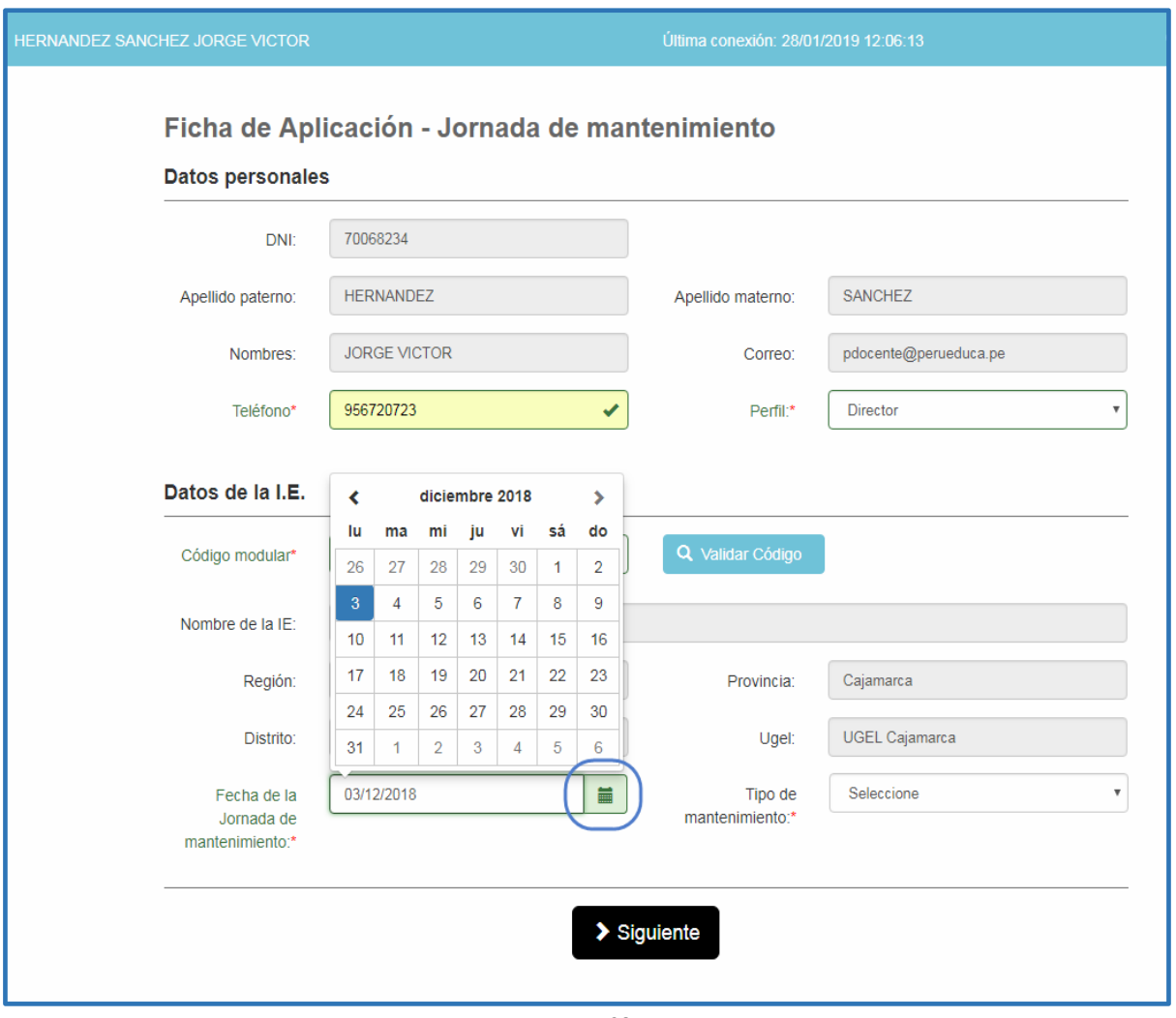

**FICHA DE JORNADA DE MANTENIMIENTO DEL PORTAL WEB**

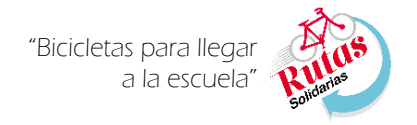

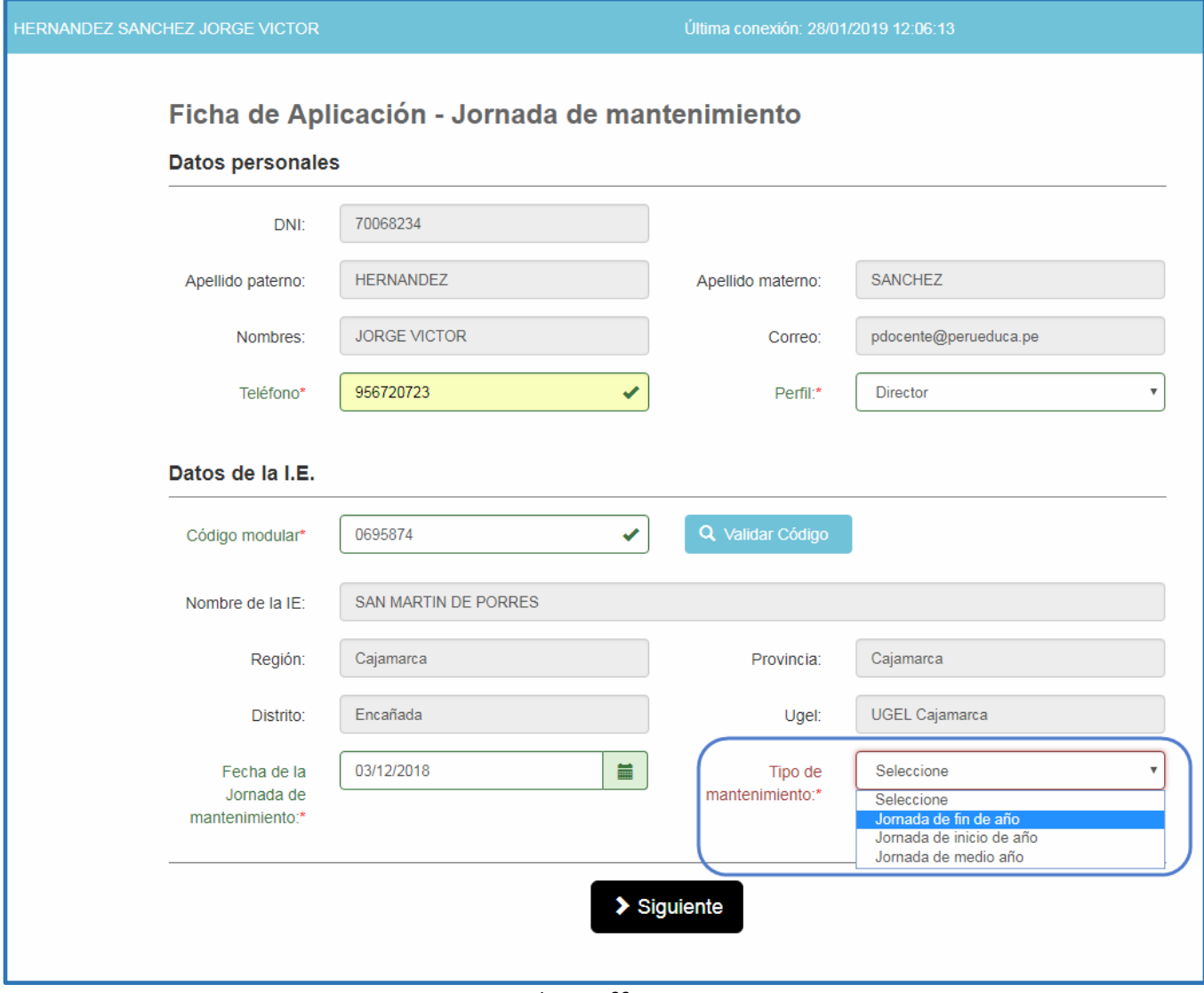

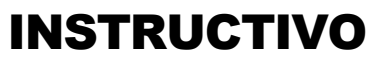

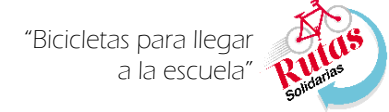

**FICHA DE JORNADA DE MANTENIMIENTO DEL PORTAL WEB**

iii. Luego de pulsar el botón SIGUIENTE, cargará una ventana donde se requiere los *Datos de las bicicletas inspeccionadas* y los *Repuestos necesarios para lograr que las bicicletas estén operativas*.(*Imagen 10*)

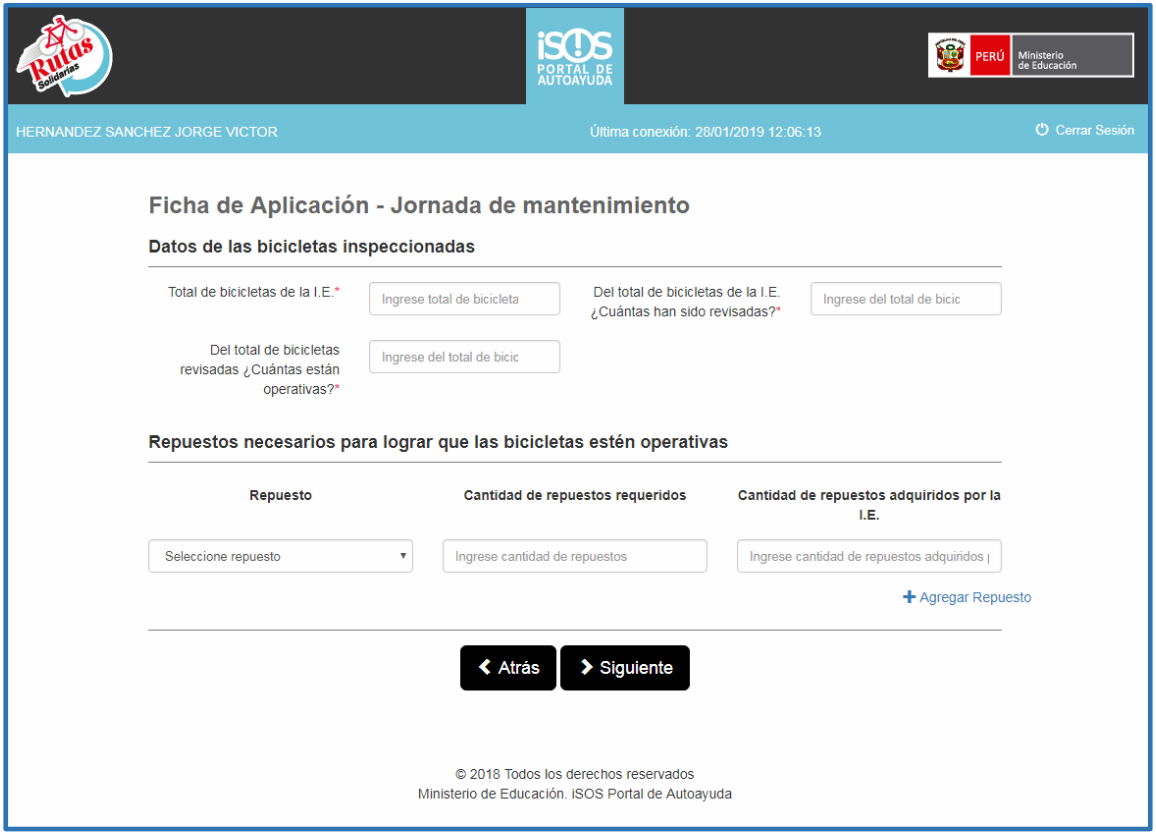

*Imagen 10*

iv. Respecto a 'Datos de las bicicletas inspeccionadas', se debe ingresar el **1)** *Total de bicicletas de la I.E. (asignadas al código modular), 2) Del total de bicicletas de la I.E. ¿Cuantas han sido revisadas? Y 3) Del total de bicicletas revisadas ¿Cuántas están operativas?* (Imagen 11)

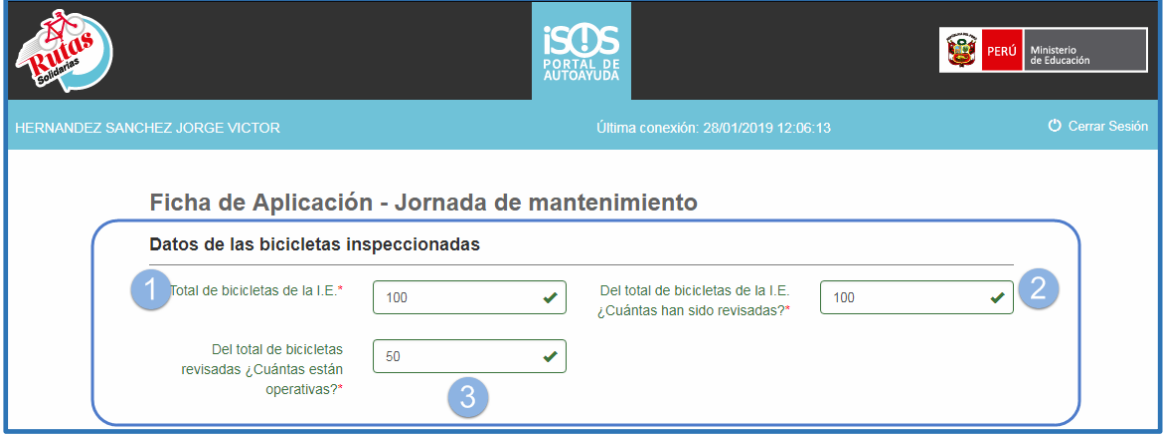

"Bicicletas para llegar a la escuela"

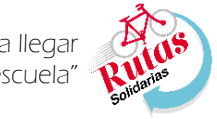

**FICHA DE JORNADA DE MANTENIMIENTO DEL PORTAL WEB**

v. Luego, se procederá a llenar los *Repuestos necesarios para lograr que las bicicletas estén operativas,* para ello primero debemos seleccionar un repuesto para ello pulsamos el cuadro de texto desplegable, buscamos y seleccionamos el nombre del repuesto (*Imagen 12*).

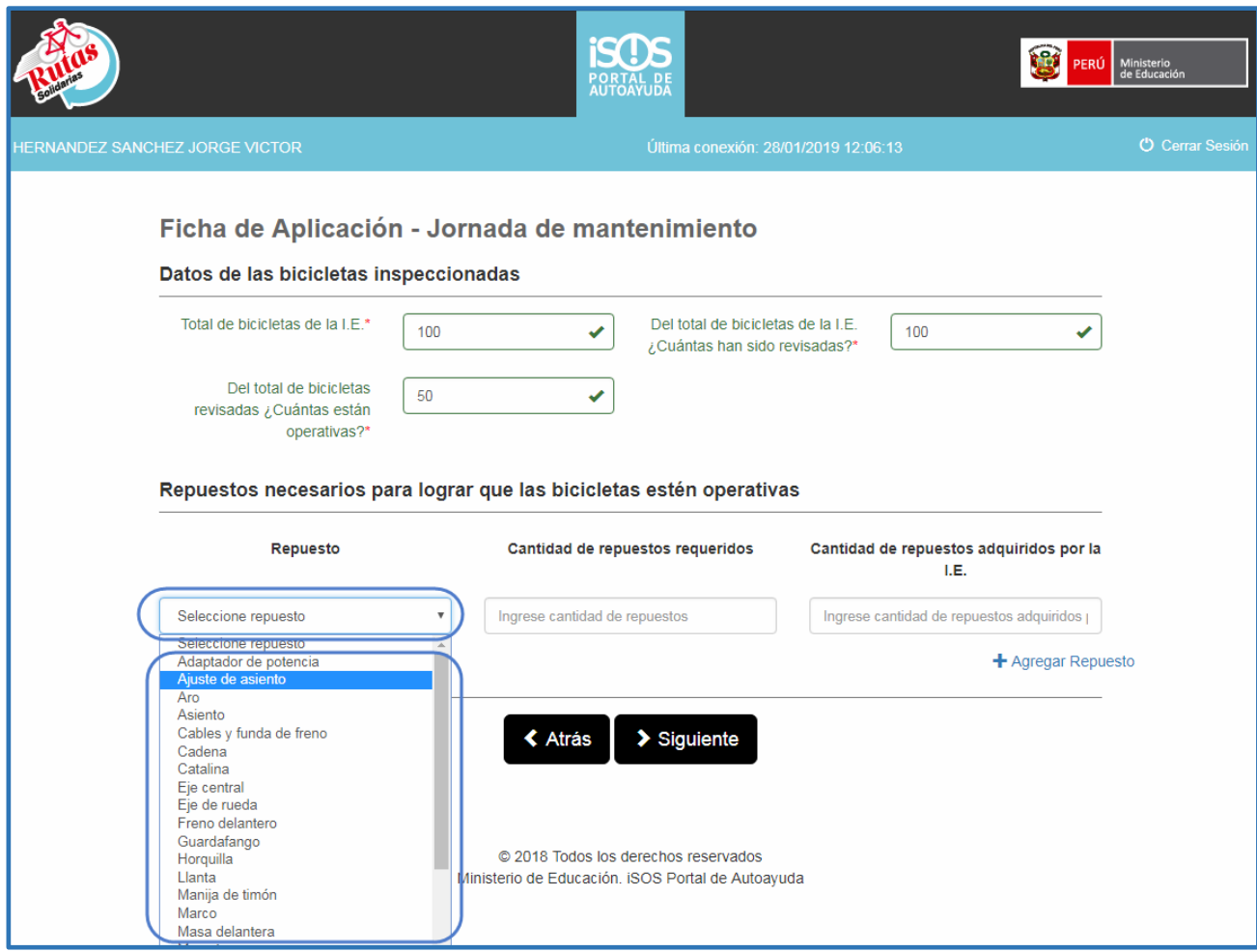

*Imagen 12*

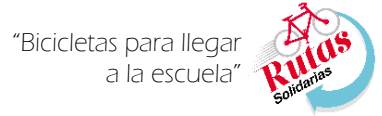

**FICHA DE JORNADA DE MANTENIMIENTO DEL PORTAL WEB**

vi. Luego de seleccionar el repuesto, procedemos a registrar **1)** *Cantidad de repuestos requeridos* para el nombre del repuesto seleccionado, y **2)** *Cantidad de repuestos adquiridos por la I.E.*, una vez ingresada las cantidades, **3)** pulsamos el botón 'AGREGAR REPUESTO'. (Imagen 13)

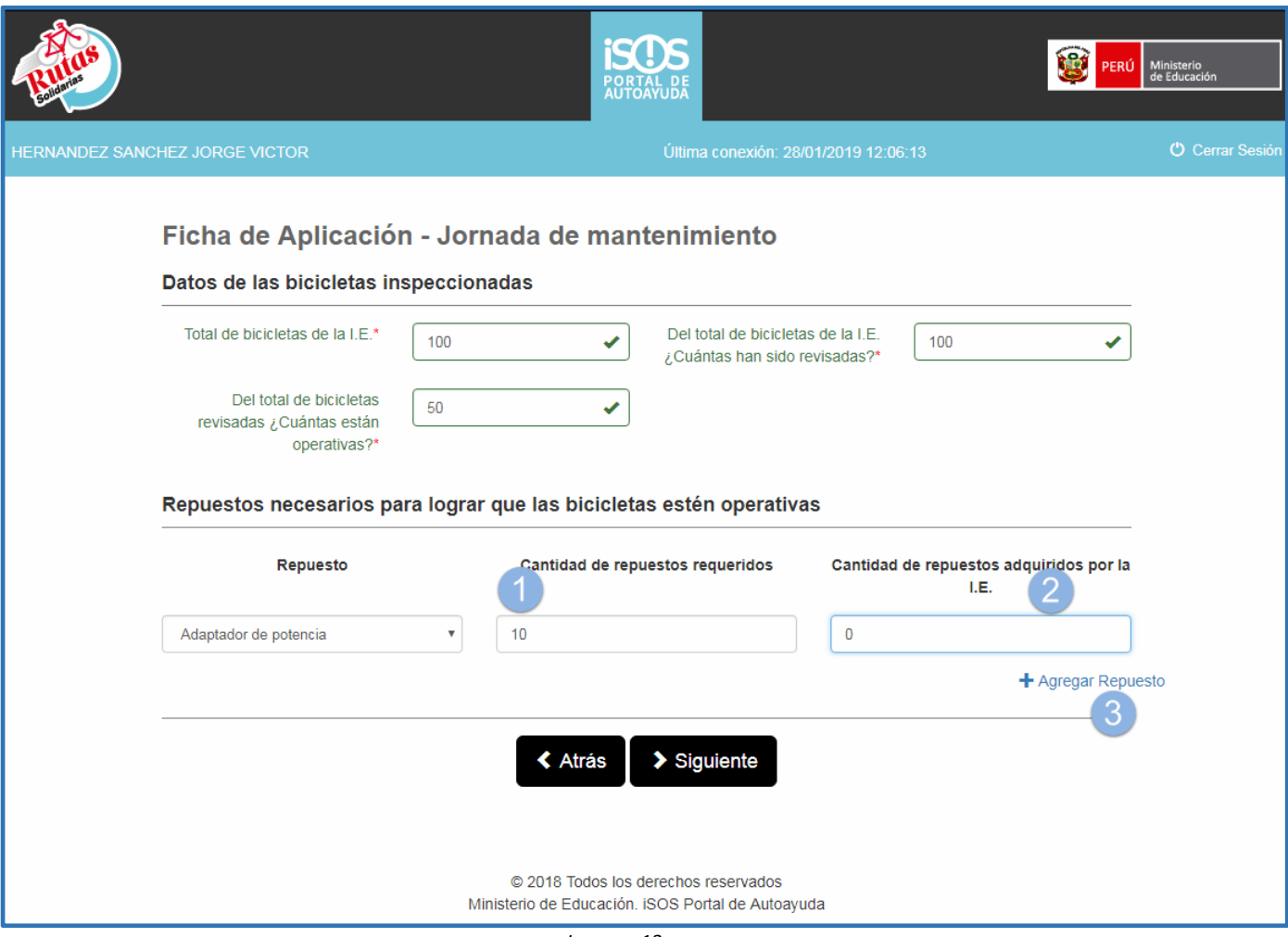

*Imagen 13*

**FICHA DE JORNADA DE MANTENIMIENTO DEL PORTAL WEB**

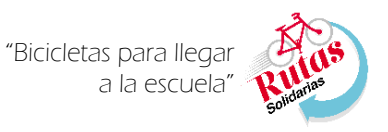

- vii. Una vez pulsado el botón 'AGREGAR REPUESTOS', se crea una fila con el repuesto y las cantidades ingresadas, para volver a registrar más repuestos se repite el mismo procedimiento del paso anterior, y así hasta completar todos los repuestos necesarios de la Jornada de Mantenimiento.
- viii. En caso registremos un repuesto por error, se puede eliminar pulsando el botón Eliminar Repuesto (*Imagen 14*).
- ix. Una vez completado el registro de todos los repuestos, pulsamos el botón SIGUIENTE (*Imagen 14*), con ello se registra toda la información

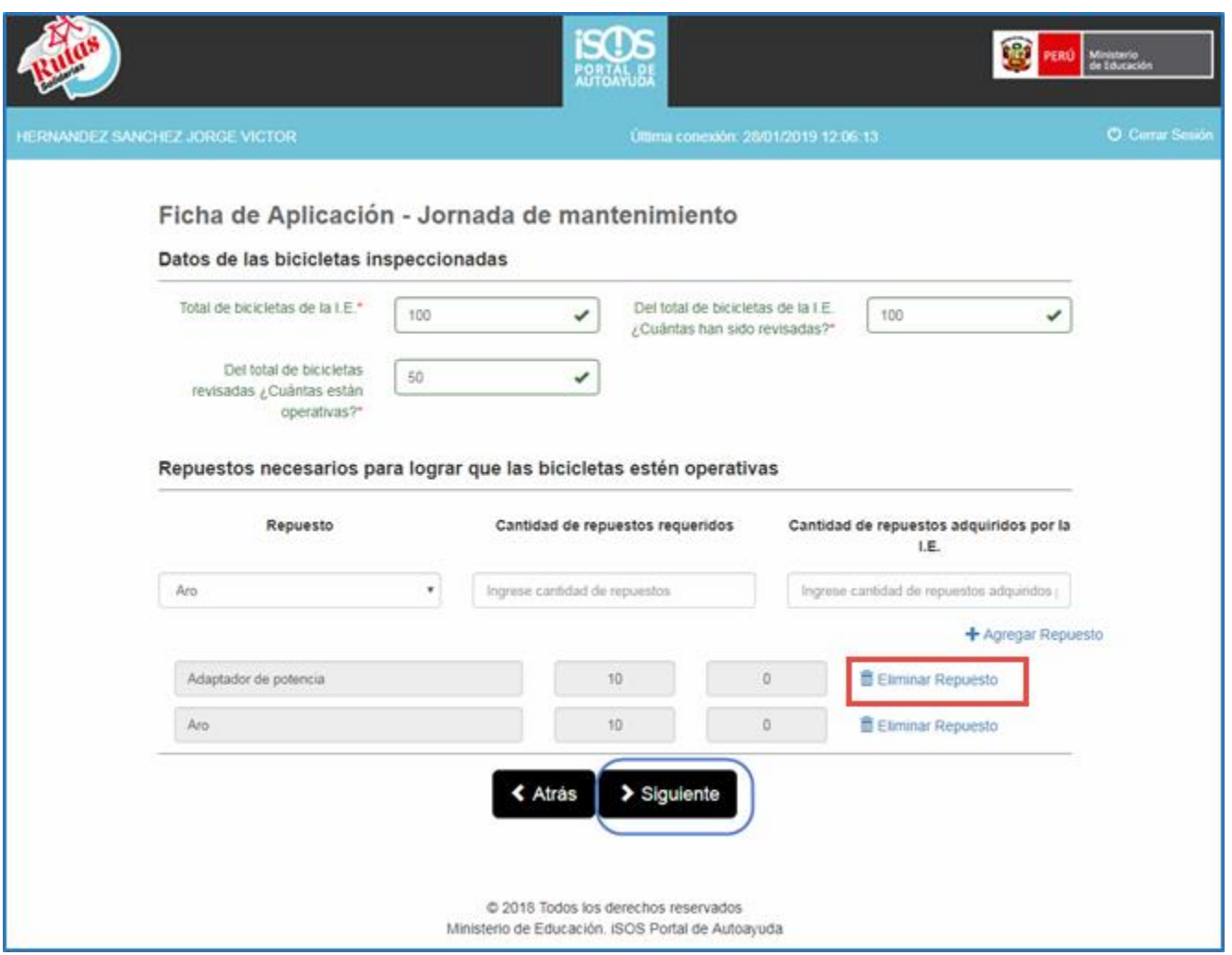

*Imagen 14*

"Bicicletas para llegar a la escuela"

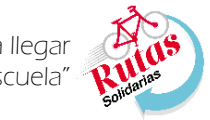

**FICHA DE JORNADA DE MANTENIMIENTO DEL PORTAL WEB**

x. Luego de pulsar el botón SIGUIENTE, se mostrará la Ficha de Jornada de mantenimiento con la información ingresada, luego se marca el cuadro que indica *"Al marcar, declaro expresamente asumir el compromiso de confidencialidad, de la información registrada."* Para concluir con el registro de la ficha pulsamos el botón 'ENVIAR', y se enviará una copia de la ficha a su cuenta de correo electrónico (Imagen 15), finalizando el registro.

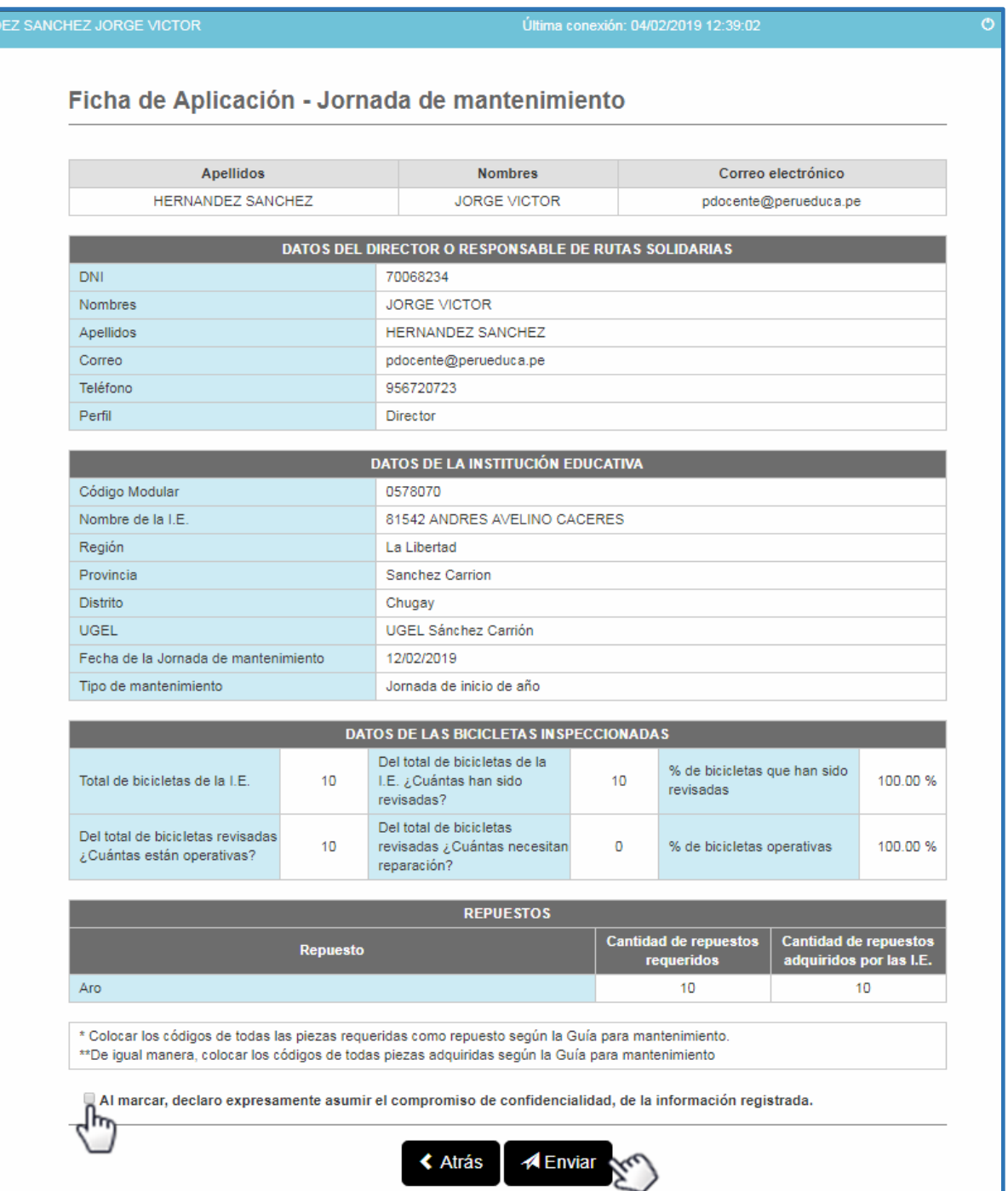